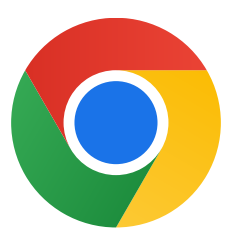

Bedankt dat je Chrome hebt gedownload voor Windows 10.

## Volg deze stappenom de S-modus uit te zetten en Chrome te installeren:

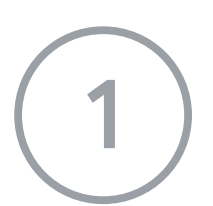

Open op je pc met Windows 10 in S-modus Instellingen > Bijwerken en beveiliging > Activering.

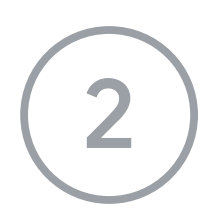

Nadat je de S-modus hebt uitgezet, voer je de installer ChromeSetup.exe opnieuw uit.

Selecteer in het gedeelte Overschakelen naar Windows 10 Home of Overschakelen naar Windows 10 Pro de optie Ga naar de Store.

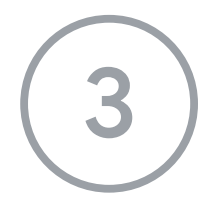

3 Selecteer op de pagina die je ziet (Overschakelen vanuit S-modus of iets vergelijkbaars) de knop Ophalen.

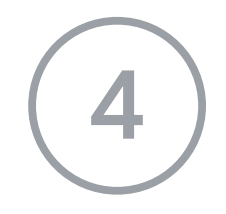

## Als je meer hulp nodig hebt, ga je naar

[https://support.microsoft.com/nl-nl/windows/veelgestelde-vragen-over-windows-10-in-s](https://support.microsoft.com/nl-nl/windows/veelgestelde-vragen-over-windows-10-in-s-modus-851057d6-1ee9-b9e5-c30b-93baebeebc85) [-modus-851057d6-1ee9-b9e5-c30b-93baebeebc85](https://support.microsoft.com/nl-nl/windows/veelgestelde-vragen-over-windows-10-in-s-modus-851057d6-1ee9-b9e5-c30b-93baebeebc85)